#### **5. Chuẩn bị của thí sinh**

- Về thiết bị: Thí sinh (TS) cần chuẩn bị 02 thiết bị là máy tính, điện thoại thông minh, máy tính bảng ... đảm bảo các yêu cầu sau:

# THIẾT BỊ TỐI THIỂU (Lựa chọn 1 trong 2 phương án)

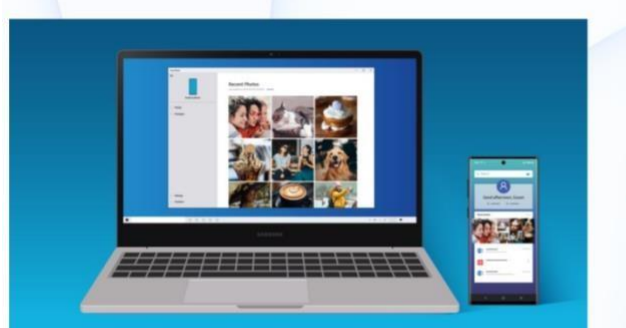

Phương án 1: 1 máy tính + 1 điện thoại hoặc

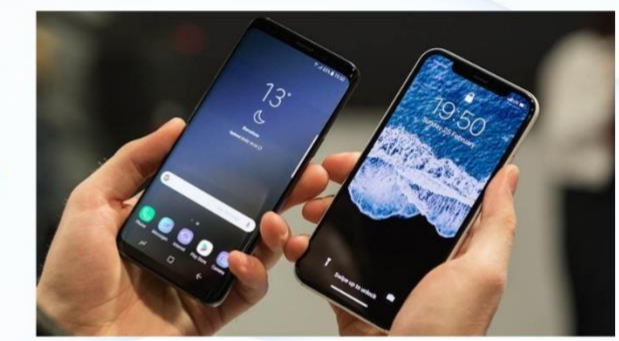

**Phương án 2:** 2 điện thoại

- ✓ Các thiết bị đều phải trang bị kết nối Internet đủ mạnh và ổn định.
- ✓ Có thể thay điện thoại bằng máy tính bảng có Camera.
- √ Nếu có điều kiện: Nên đăng kí 01 gói cước 4G (5000đ/ngày) trong các ngày thi để dự phòng.

**Thiết bị 1:** thực hiện chức năng "giám sát thí sinh làm bài":

**Thiết bị 2:** thực hiện chức năng "lấy đề và nộp bài". Thiết bị này có cài đặt sẵn phần mềm scan bài làm Camscanner

- Chọn góc đặt thiết bị quay thí sinh sao cho rõ nét và đầy đủ nhất để giám thị có thể quan sát quá trình làm bài.

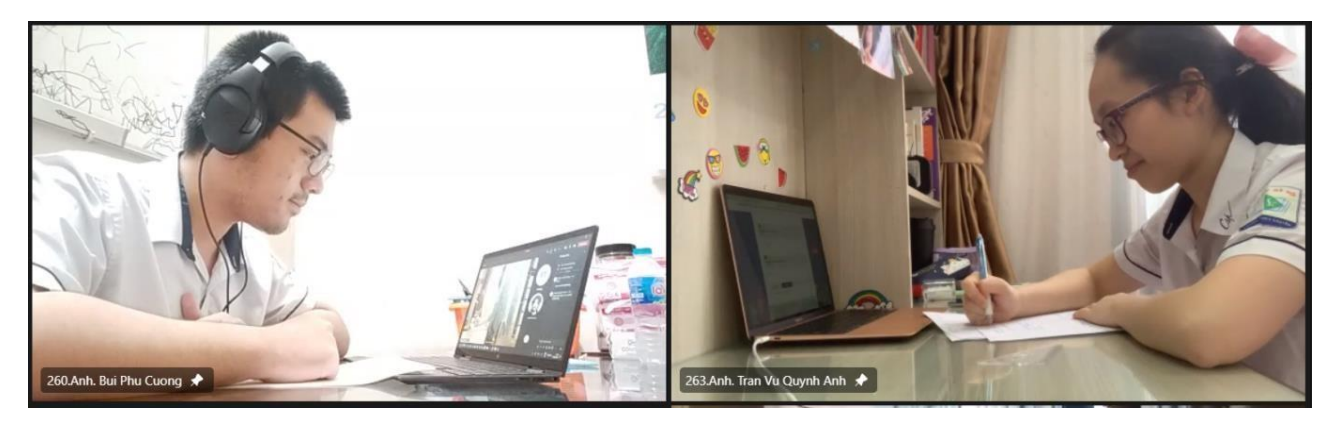

- Về dụng cụ học tập: TS chuẩn bị bút, thước, chì đủ cho việc làm bài. Giấy thi có ghi đầy đủ các thông tin theo mẫu sau vào **tất cả các trang bài làm**:

# **BÀI THI THỬ MÔN**:\_\_\_\_\_\_\_

Họ và tên: Số báo danh:

### **6. Hướng dẫn thí sinh lấy đề và nộp bài**

#### **6.1. Cách lấy đề từ hệ thống**

**a.** Thí sinh nhận đường link đăng nhập [\(http://cpd.hnue.edu.vn/\)](http://cpd.hnue.edu.vn/) trong phòng thi (phòng Zoom meetings) và thực hiện theo hướng dẫn của giám thị.

Có thể tham khảo trước các thông tin sau đây để thực hiện đúng các bước:

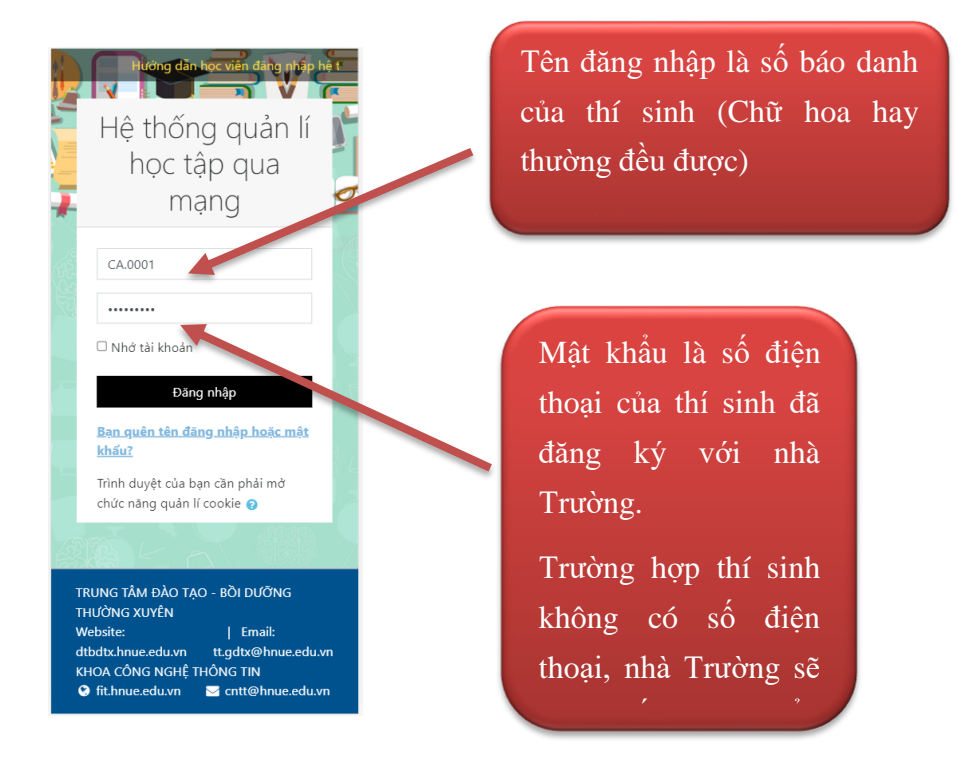

**b.** Trong phần **Tổng quan khóa học**, thí sinh chọn khóa học có tên **Kỳ thi THPT Chuyên, Đại học Sư phạm Hà Nội**.

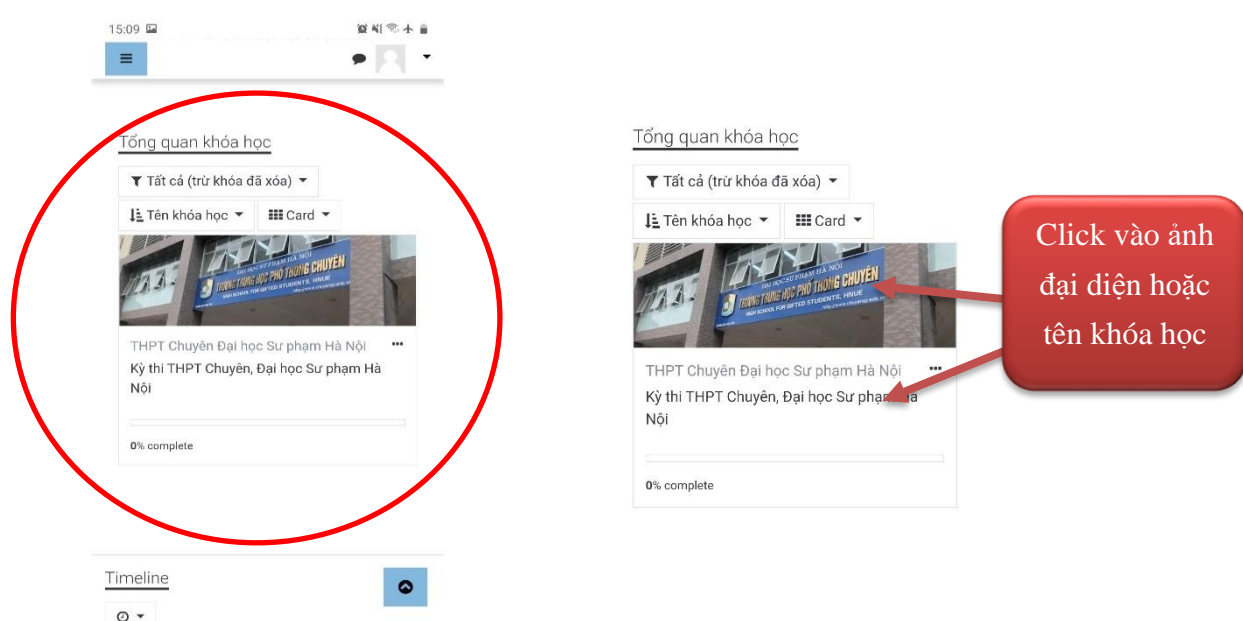

li +

**c.** Sau khi chọn khóa học, nội dung khóa học sẽ được hiển thị bao gồm đề bài và link nộp bài thi. Thí sinh click chọn đề thi để xem nội dung đề. Nếu thí sinh sử dụng điện thoại thông minh (smartphone) thì hệ thống sẽ yêu cầu thí sinh tải đề thi về máy.

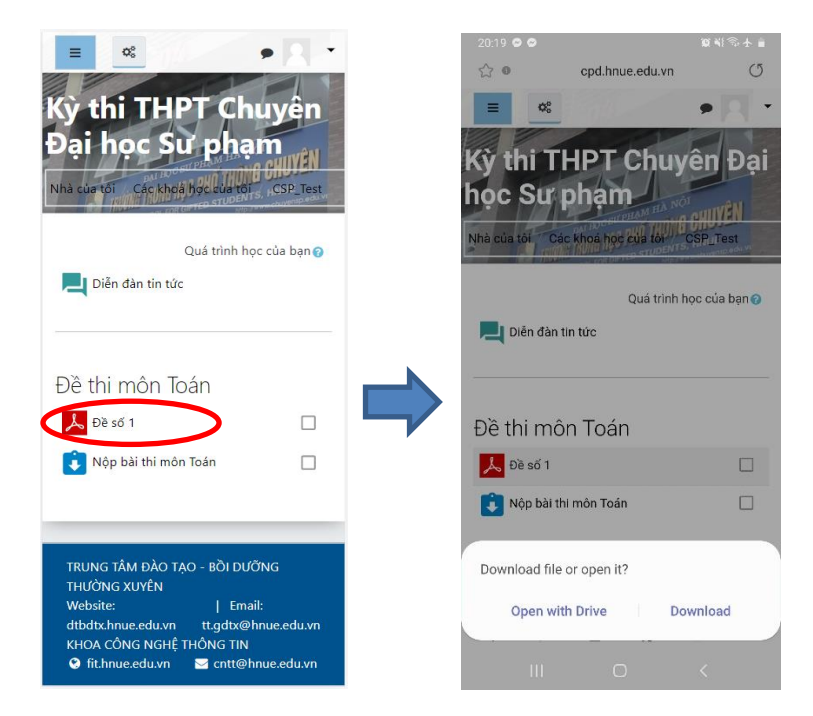

**d.** Sau khi tải đề thi về máy, thí sinh mở file đề thi ra và làm bài vào giấy thi.

![](_page_2_Picture_3.jpeg)

**e. Scan bài lên điện thoại/máy tính bảng**.

Sau khi làm bài xong, thí sinh scan lại bài làm để tiến hành nộp bài.

- $\blacksquare$  Lưu ý:
	- o Chụp đủ ánh sáng, rõ nét, không để máy bị rung.
	- o Số lượng ảnh tối đa mà thí sinh được nộp là 20 ảnh.
	- o Dung lượng tối đa cho tất cả ảnh thí sinh được nộp là 50MB.
	- o Không sử dụng quá nhiều hiệu ứng hoặc chế độ chụp quá sắc nét sẽ làm cho dung lượng ảnh lớn.

# **6.2. Cách nộp bài lên hệ thống**

#### *Bước 1: Scan ảnh bài làm*

Scan bài làm bằng ứng dụng Camscanner.

Có thể truy cập vào các đường link sau đây để cài đặt ứng dụng nếu chưa chuẩn bị.

**Android:** <https://play.google.com/store/apps/details?id=com.intsig.camscanner>

**iOS:** <https://apps.apple.com/us/app/camscanner-pdf-scanner-app/id388627783>

Quy trình Scan bài như sau:

**a.** Mở ứng dụng và sử dụng chức năng scan ảnh. Có thể thực hiện theo các thao tác dưới đây. Các thao tác này được thực hiện trên hệ điều hành Android, tuy nhiên, trên hệ điều hành iOS cũng thực hiện tương tự.

![](_page_3_Figure_14.jpeg)

**b.** Đưa máy lên cao vuông góc với giấy thi và chụp sao cho nội dung của giấy thi nằm trọn vẹn trong khung hình của máy ảnh ➔ Nhấn nút chụp ảnh.

![](_page_4_Picture_0.jpeg)

**c.** Phần mềm sẽ tự động xác định viền của giấy thi. Nếu chưa chính xác, thí sinh chỉnh lại khung cho hợp lý sau đó nhấn **Next**.

![](_page_4_Picture_2.jpeg)

d. Chọn bộ lọc Magic Color và nhấ $\overline{\smile}$ 

![](_page_5_Picture_39.jpeg)

**e.** Tiếp tục scan các tờ giấy thi còn lại

![](_page_5_Picture_2.jpeg)

# ❖ **Hệ điều hành Android:**

**f.** Sau khi chụp xong các ảnh bài làm. Thí sinh nhấn nút **PDF** để lưu dưới dạng file pdf trên máy điện thoại.

![](_page_6_Picture_0.jpeg)

Vào phần quản lý tệp tin (Files) của điện thoại ➔ mở mục Downloads ➔ Đổi tên file pdf theo cú pháp **SBD\_Tên môn.pdf (VD: co0011\_Mon Toan).**

![](_page_7_Figure_0.jpeg)

![](_page_7_Figure_1.jpeg)

## ❖ **Hệ điều hành iOS:**

**g.** Sau khi chụp xong các ảnh bài làm. Thí sinh nhấn nút **PDF** để lưu dưới dạng file pdf trên máy điện thoại.

![](_page_8_Figure_0.jpeg)

Vào phần quản lý tệp tin (Files) của điện thoại ➔ mở mục **Trên Iphone** ➔ mở thư mục **CamScanner** ➔ Nhấn và giữ vào file pdf, chọn **Đổi tên** ➔ Đổi tên file pdf theo cú pháp **SBD\_Tên môn.pdf (VD: co0011\_Mon Toan).**

![](_page_9_Picture_0.jpeg)

![](_page_9_Figure_1.jpeg)

Trên thiết bị vừa scan bài làm (điện thoại, máy tính bảng) mở trình duyệt và nhấn vào đường link sau đây: <http://cpd.hnue.edu.vn/> rồi đăng nhập bằng tài khoản và mật khẩu đã được cung cấp (đã ghi trên giấy) giống như lúc lấy đề.

Hoặc, thí sinh có thể dùng ứng dụng chụp ảnh trên thiết bị, soi vào mã Qrcode sau đây và tiến hành đăng nhập bằng tài

![](_page_9_Picture_4.jpeg)

khoản và mật khẩu đã được cung cấp (đã ghi trên giấy) giống như lúc lấy đề.

#### **Các bước nộp bài:**

**a.** Thí sinh click chọn hoạt động nộp bài thi để tiến hành nộp ảnh bài làm đã chụp.

![](_page_10_Picture_2.jpeg)

#### ❖ **Hệ điều hành Android:**

**c.** Chọn MyFiles ➔ Internal Storage (Bộ nhớ trong) ➔ CamScanner

![](_page_11_Picture_86.jpeg)

**d.** Chọn thư mục PDF ➔ Chọn file pdf chứa bài làm ➔ Đăng tải tệp này

![](_page_11_Picture_2.jpeg)

# ❖ **Hệ điều hành iOS:**

**e.** Chọn "Duyệt …" ➔ Trên IPhone (Bộ nhớ trong) ➔ CamScanner

![](_page_12_Figure_0.jpeg)

**f.** Chọn file pdf chứa bài làm ➔ Đăng tải tệp này

![](_page_12_Picture_80.jpeg)

**g.** Sau khi đăng tải tệp pdf chứa bài làm, thí sinh nhấn nút **Lưu những thay đổi.**

![](_page_13_Picture_170.jpeg)

# **6.3**. **ĐỐI VỚI MÔN THI NGOẠI NGỮ**

**- Phần 1: Trắc nghiệm (Từ câu 1 đến câu 51):** thí sinh làm **TRỰC TIẾP VÀO LINK trên máy tính.**

# **- Phần 2: Tự luận (Từ câu 52 đến hết):** thí sinh làm **VÀO PHIẾU TRẢ LỜI.**

*(Thí sinh có thể tải Phiếu trả lời từ trang Web của trường, in ra để dùng. Nếu không có phiếu in sẵn thì giám thị coi thi hướng dẫn thí sinh ghi đủ thông tin họ tên, số báo danh và phòng thi vào giấy thi mà thí sinh dùng để làm bài)*

**LƯU Ý:** Sau khi hoàn thành phần Tự luận trên giấy, thí sinh thao tác những bước sau:

- $\triangleright$  Chup và lưu file dưới dạng PDF (quy trình giống như bài thi môn Toán và Văn). File PDF được đặt tên như ví dụ sau: CA.0156\_Môn Anh.
- ➢ Nhấn vào mục "**Thêm tệp**" trên link làm bài để nộp phần Tự luận.
- ➢ Nhấn nút **GỬI** để nộp toàn bộ bài làm.

#### **- Mẫu phiếu làm bài**

Thí sinh tải mẫu tại đây.

- **Lưu ý:** Thí sinh kiểm tra thật kỹ bài làm mình đã nộp và báo cho thầy, cô giám thị. Sau khi thầy, cô giám thị kiểm tra bài nộp của thí sinh thì lúc này thí sinh mới được phép thoát khỏi Zoom.
- **Nếu thí sinh không scan được bài làm, có thể liên hệ với số điện thoại 0972.444.092 hoặc 0988.421.326 để được hỗ trợ.**

# **BAN TỔ CHỨC**